## How to :: Manage Online Record Book

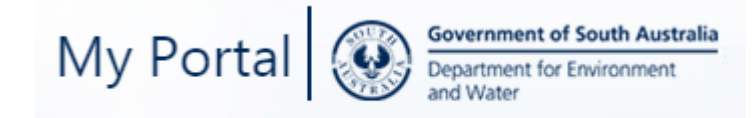

## Before you begin

Please log into your My Portal account. Click on the *Permit Management* tiles

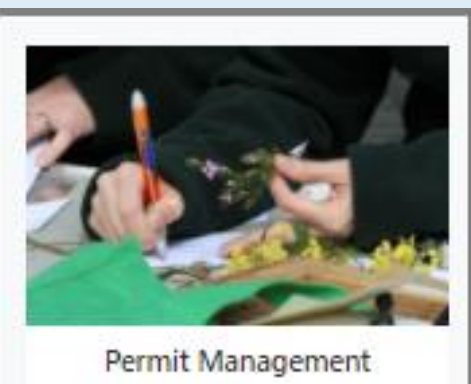

Manage your Record books and Stock returns

## My Online Record Book

To access your Record Book, click on the *View* button for the appropriate record book

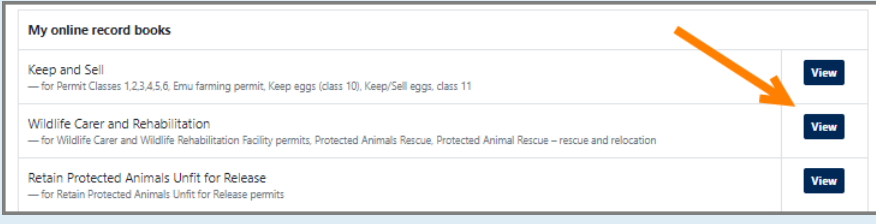

**Keep and Sell Record Book - My Records** 

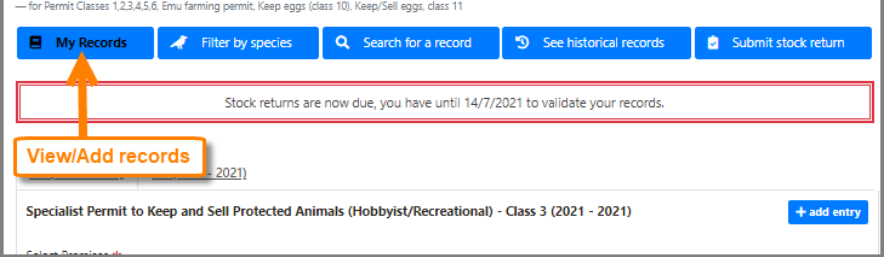

#### Add a new record

1. From the My Records tab, select the appropriate premises (if there is more than one) by clicking on the relevant tab

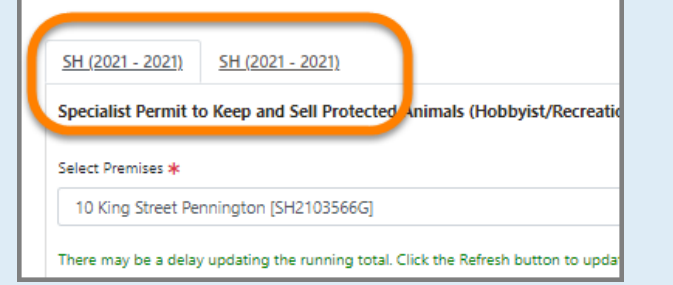

2. Click *+Add entry,* and complete the fields as follows, noting red \*asterisk\* fields are compulsory.

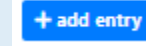

- *3. Permit type:* either begin typing or click the down arrow and make your selection.
- *4. Premises*: click the down arrow and select the relevant premises.
- *5. Species name*: either begin typing or click the down arrow and make your selection.
- *6. Method of acquisition or disposal:* Click the drop down arrow and select appropriate method.
- *7. Date occurred:* either enter the date, or click the down arrow to select a date from the calendar.
- *8. Quantity*: enter the number or use the up/down arrows at the end of the field.
- *8. Supplier/Recipient name*: enter the name of the supplier.
- *9. Supplier/Recipient permit number*: enter the permit number of the supplier.
- *10. Supplier/Recipient address*: Begin entering the address, then from the options select the appropriate one. The remaining address fields will be automatically populated.
- *11. Remarks*: Add any required remarks.
- 12. Click *Save.*
- 13. Repeat all steps to add another record.

### Filter by species

1. From this tab you can filter your permits by species using the menu down the left hand side. If the menu is not visible, click on the green Filter Panel link.

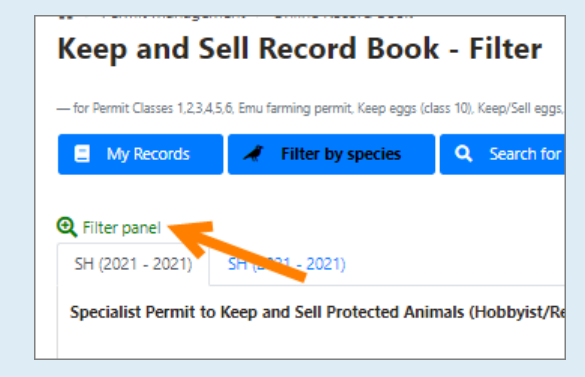

#### 2.Begin typing the species name in the box, then choose from the supplied list.

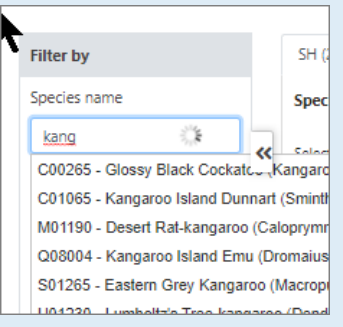

#### 3. Click *Filter*

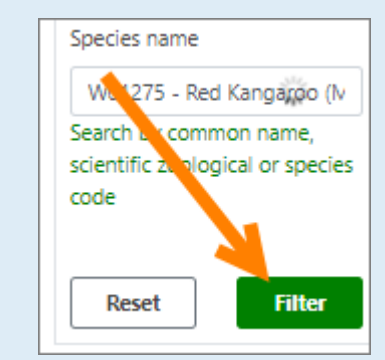

4. To return to your previous screen, click the back button of your browser, or the down arrow next to your name and select *My Account*.

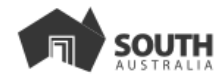

# How to :: Manage my Stock Return

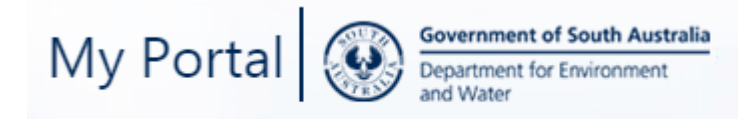

Please log into your My Portal account. From your login name (top right hand corner) click the down arrow and select the Permit Management tile

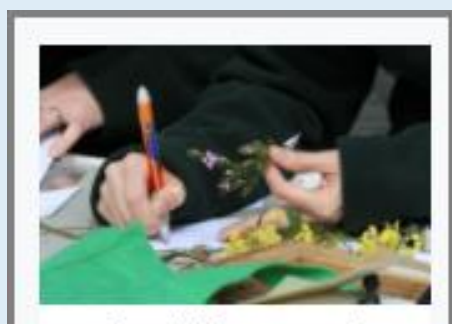

Permit Management Manage your Record books and Stock returns

Please note: these instructions are for the 2020 – 2021 return only.

## Before you begin Annual Fauna Stock Return for Permit Classes 1, 3, 4, 5 & 6

To access your Annual Fauna Stock Return for Permit Classes 1, 3, 4, 5 & 6 form click on the *Submit button*. Please read the information at the bottom of the page prior to completing this form.

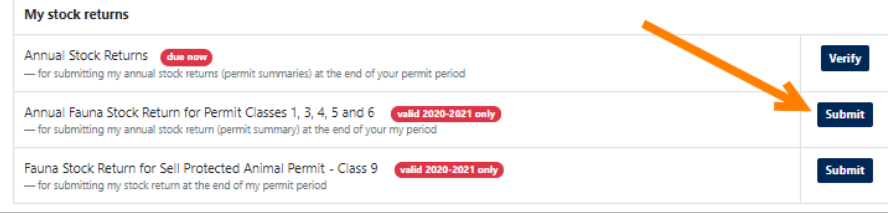

- *1. Period of Return (start and end dates*): Either enter the date, or click the single down arrow to select a date from the calendar.
- *2. Permit Number*: Enter your permit number.
- *3. Permit Type*: Click the down arrow to select the appropriate permit type from the drop down list.
- *4. Name of permit holder*: Enter the name of the permit holder (as written on the permit).
- *5. Animal Premises*: Enter the address of the premise where the animal is kept. Please check that this has been entered correctly.
- *6. Select Species*: Begin typing the name of the species and then select from the available list.

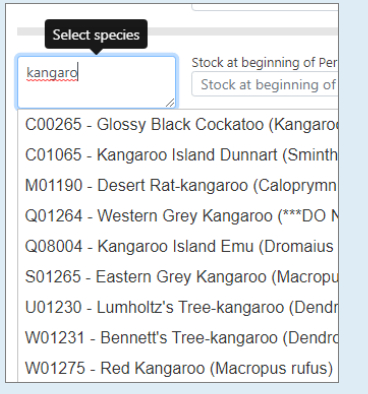

- *7. Stock at beginning of Period*: enter number of stock.
- 8. The remaining fields are to be completed by entering the required figures.
- 9. Click *Submit*.
- 10.Repeat steps 6 9 for all species held throughout the permit period.

### Fauna Stock Return for Sell Protected Animal Permit Classes 9

To access your Fauna Stock Return for Sell Protected Animal Permit Class 9 form click on the *Submit button*. Please read the information at the bottom of the page prior to completing this form.

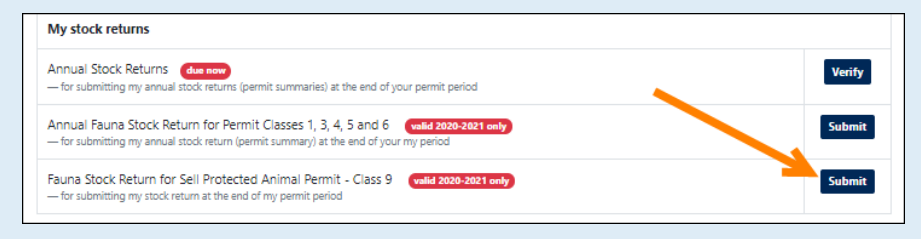

- *1.Period of Return (start and end dates*): Either enter the date, or click the single down arrow to select a date from the calendar (for the start and end of the permit period as per permit).
- *2.Permit Number*: Enter your permit number.
- *3. Name of permit holder*: Enter the name of the permit holder (as written on the permit).
- *4.Animal Premises*: Enter the address of the premise where the animal is kept.
- *5.Species*: Begin typing the name of the species and then select from the available list.

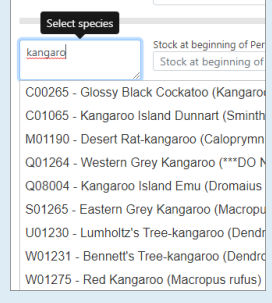

- *6. Date of sale (or gift):* or *Date of other disposal:* Either enter the date, or click the calendar icon to select a date from the calendar.
- *7.Exports / Stock on hand at end of period:* enter a number
- *8.Purchaser's name and address*: enter correct name and address.
- *9.Any other information*: add any relevant information.
- 10. Click Submit.
- 11.Repeat steps 5 10 for all species held throughout the permit period.

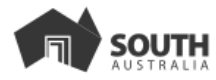